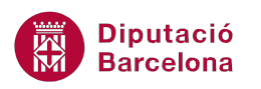

## **UNITAT ART AMB WORD**

## **1 WordArt**

L'opció WordArt insereix text decoratiu en el document. Aquest text permet mostrar gràficament un titular o un text qualsevol amb uns atributs ja definits, podent-los modificar sempre que ens interessi.

Aquesta opció la trobem a la banda de pestanyes Inserció, barra d'eines Text.

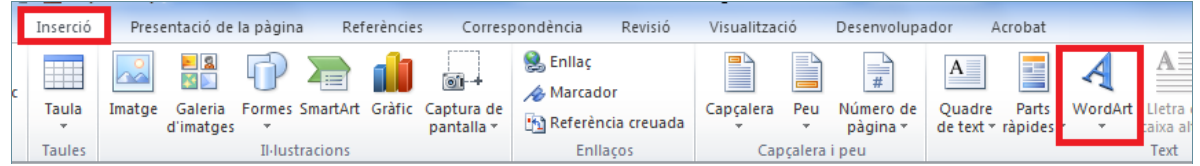

Un cop s'ha creat un WordArt, les eines que tenim per modificar-lo es troben a la nova pestanya que apareix a Eines de dibuix/Format.

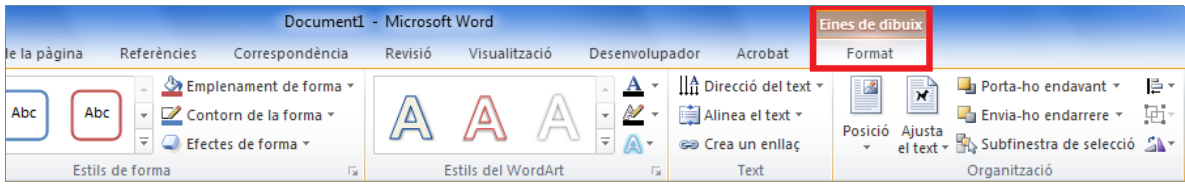

Els elements WordArt permeten donar un aspecte més decoratiu als titulars d'un document.

**En aquest apartat es treballaran els temes següents:**

- Com crear un element WordArt.
- Com modificar un element WordArt.

## **1.1 Crear un WordArt**

A continuació, treballarem com crear un WordArt a un document. Per fer-ho generarem un text WordArt que posarem en vertical en un document en blanc.

Per crear un WordArt cal:

**1.** Crear un document en blanc nou.

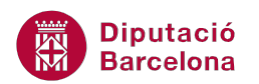

- **2.** Fer clic a la icona WordArt ubicada a la pestanya Inserció.
- **3.** Dels models que es visualitzen triar-ne un qualsevol.

TL Equaci Línia de signatura v 5% Data i hora  $\Omega$  Símbol WordArt Lletra de Me Objecte caixa alta A. ' L

- **4.** A continuació, el programa sol·licita que es teclegi el text que es vol escriure com a titular, per exemple Curs de Word.
- **5.** Fer clic a D'acord.
- **6.** Observar que, automàticament, el text ha adquirit les característiques del model WordArt triat.

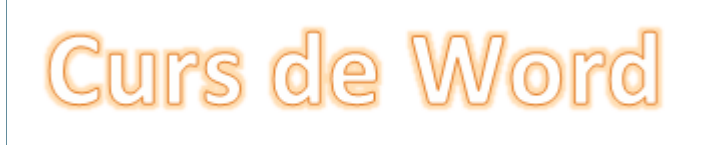

Si volem canviar o rectificar el text del WordArt, només cal fer-hi clic a sobre amb el botó dret i triar l'opció Edita el text, del menú contextual que es visualitza.

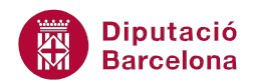

## **1.2 Modificar un WordArt**

Un cop ja hem creat un WordArt, aquest es pot modificar pel que fa al seu disseny, al seu tamany, a la seva forma, etc.

A continuació, veurem canviar algunes de les característiques del WordArt creat.

Cal:

- **1.** Seleccionar el WordArt creat anteriorment fent-hi un clic a sobre.
- **2.** Si el que volem és canviar el tipus de WordArt, accedir al botó Més de la barra d'eines Estils del WordArt dins d' Eines de dibuix/Format i triar el nou model.

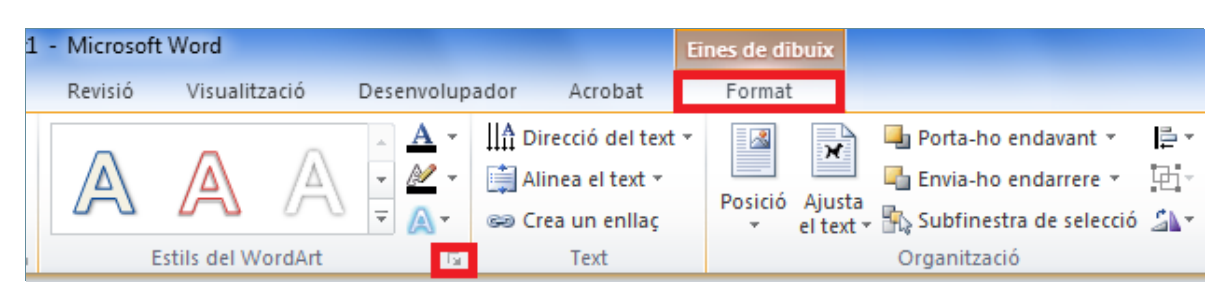

**3.** Per afegir un efecte d'ombra, fer clic a la icona Efectes de text de la barra d'eines Estils del WordArt, ubicat a la pestanya Eines de dibuix/Format i triar l'efecte que creiem més convenient.

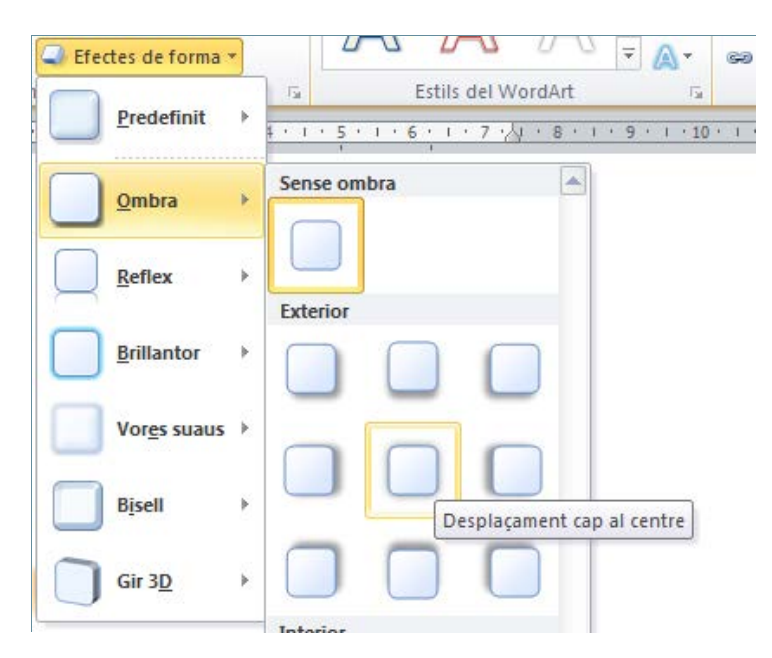

**4.** Per afegir-hi un efecte tridimensional, fer clic a la icona Efectes de text de la barra d'eines Estils del WordArt, dins d' Eines de dibuix/Format i triar l'efecte que vulguem.

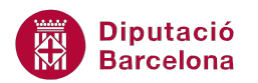

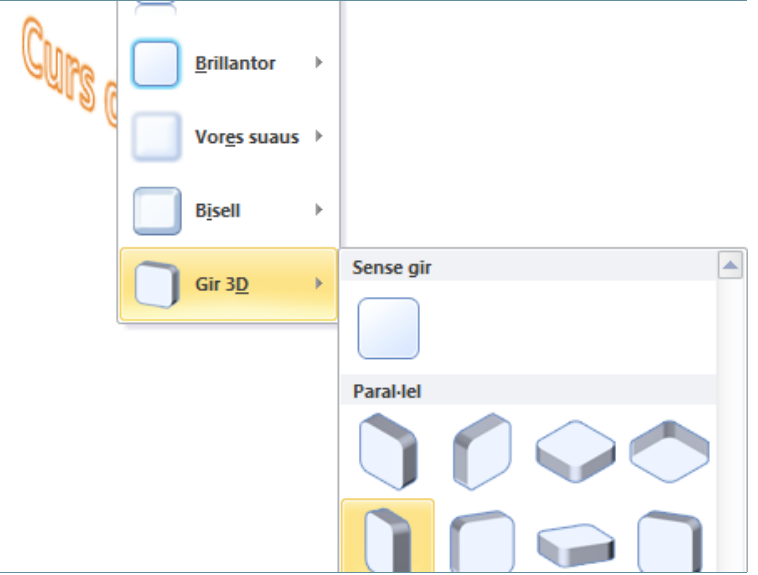

- **5.** Si el que volem és canviar el color, fer clic al botó Emplenament de text i triar el nou color.
- **6.** Per afegir-li un degradat al color, fer clic al botó Emplenament de text i triar l'opció Gradient. Quan mostri les diferents opcions del degradat triar-ne una i observar el resultat.

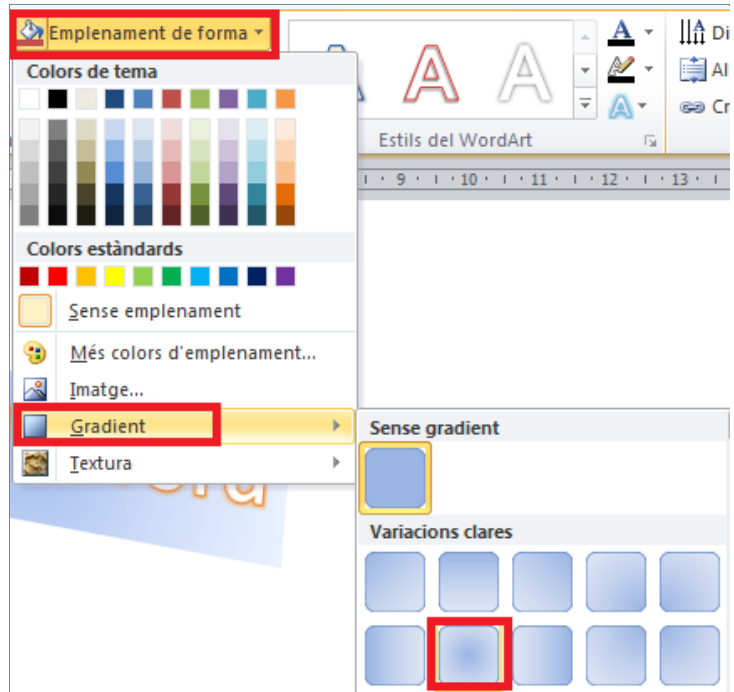

- **7.** A continuació, per canviar-li la forma, accedir al botó Efectes de text de la barra d'eines Estils del WordArt, dins d' Eines de dibuix/Format i triar la forma que interessi. Observar el resultat.
- **8.** Per últim, per redimensionar l'objecte, és a dir, fer-lo més gran o més petit, només cal fer clic a un dels punts que l'envolten i, sense deixar anar el ratolí, arrossegar fins a donar-li el tamany desitjat. Finalment, deixar anar el ratolí i observar el resultat.

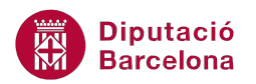

Per eliminar un WordArt només cal seleccionar-lo i prémer la tecla Suprimir del teclat.